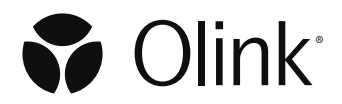

## Olink® Concordance Test

# Concordance Test instruction for Olink® Explore HT

*This instruction describes the workflow for a concordance run using Olink® Concordance Test with Olink® Explore HT. For more detailed information on running Olink Explore HT please refer to the Olink Explore HT User Manual.* 

# 1. About the test

Olink Concordance Test is developed to give Olink-trained labs the possibility to show similarity in run quality in-house compared to Olink Analysis Service labs.

The Olink® Concordance Test consists of:

- Olink® Concordance Test plate
- Concordance Test report

Results from the Concordance Test are provided in the summarizing Concordance Test report with results comparing Olink Analysis Service lab and Olink-trained lab.

## 1.1 Olink Concordance Test plate

The Concordance Test plate is a 96-well Sample Plate containing 50 plasma samples, 48 samples in columns 1–6 and 2 samples in column 12.

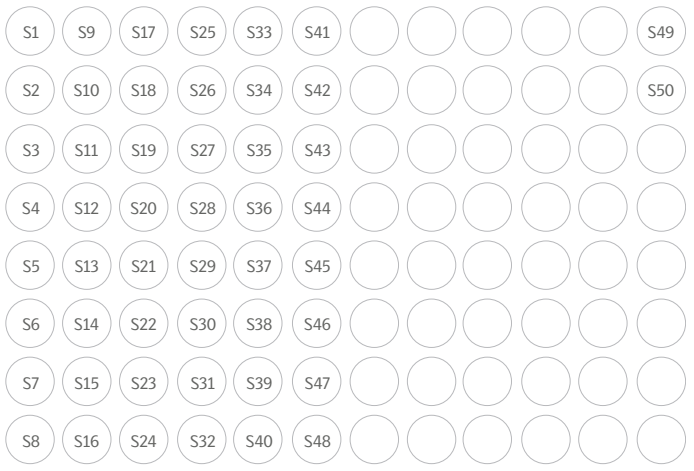

### 1.2 Concordance Test report

The report includes a summary of:

- QC Warning
- PCA
- Intra CV
- **Correlation**
- **Regression**

# 2. Equipment

Equipment and consumables required for performing the concordance test.

#### **Ordered by customer:**

- One (1) Olink Concordance Test
- One (1) Olink® Explore HT reagent kit

**! NOTE** A flow cell for sequencing the Olink® Explore HT libraries is also required. Refer to the Olink Explore HT User Manual for details.

#### **Provided by Olink:**

• Sample manifest

## 3. Workflow

1. Thaw the Olink® Concordance Test Sample Plate. 48 samples in columns 1–6 and 2 samples in column 12 are provided.

**! NOTE** For this Explore HT run, samples in column 1–6 will be used. Use the Sample Control provided in the reagent kit. Fill the additional wells with customer samples.

- 2. Prepare the Explore HT Sample Plates according to the Olink Explore HT User Manual using the Concordance Test samples in column 1-6 in one of the two plates.
- 3. Run the Olink® Explore HT reagent kit according to the Olink Explore HT User Manual. Store the Concordance Test Sample Plate at −80°C in case a rerun is required.
- 4. QC your data according to the NPX™ Explore HT & 3072 User Manual. **! NOTE** Use the exact sample manifest provided by Olink, to ensure generated data and report are correct. **! NOTE** All QC criteria need to be fulfilled to ensure that the Concordance Test results can be correctly calculated. Contact [support@olink.com](mailto:support%40olink.com?subject=) if there are any concerns regarding the QC.
- 5. Export the NPX file and the Analysis Report for the run and email to [support@olink.com.](mailto:support%40olink.com?subject=)
- 6. A Concordance Test report will be sent to you with data comparing your run with Olink Analysis Service.

## www.olink.com

#### © 2024 Olink Proteomics AB.

Olink assumes no liability arising from a prospective reader's actions based on this document.

Olink products and assay methods are covered by several patents and patent applications https://www.olink.com/patents/

Olink products and services are For Research Use Only and not for Use in Diagnostic Procedures.

All information in this document is subject to change without notice. This document is not intended to convey any warranties, representations and/or recommendations of any kind, unless such warranties representations and/or recommendations are explicitly stated.

OLINK, NPX, PEA, PROXIMITY EXTENSION, INSIGHT and the Olink logotype are trademarks registered, or pending registration, by Olink Proteomics AB. All third-party trademarks are the property of their respective owners.